# **Hardware Overview and Connections**

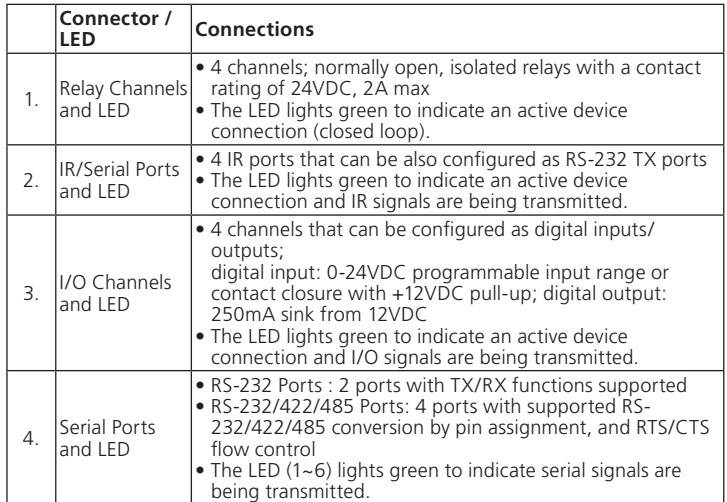

## **Aspectos generales del hardware y conexiones**

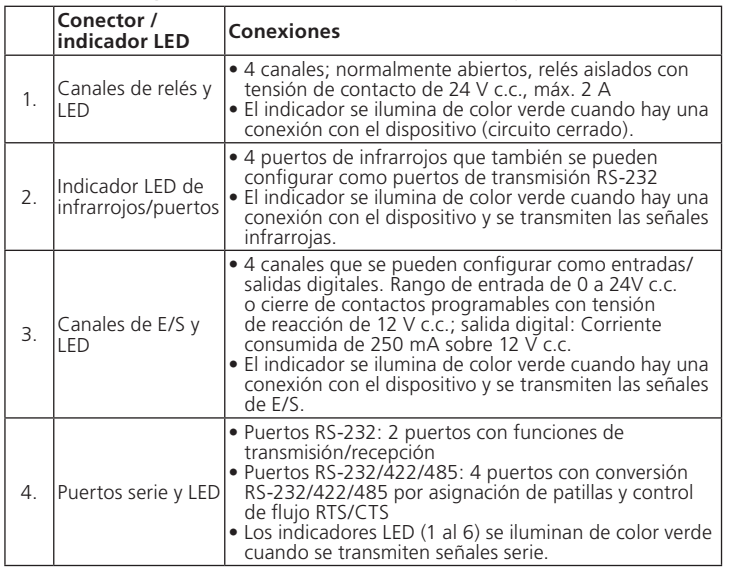

# **Panoramica hardware e funzionamento**

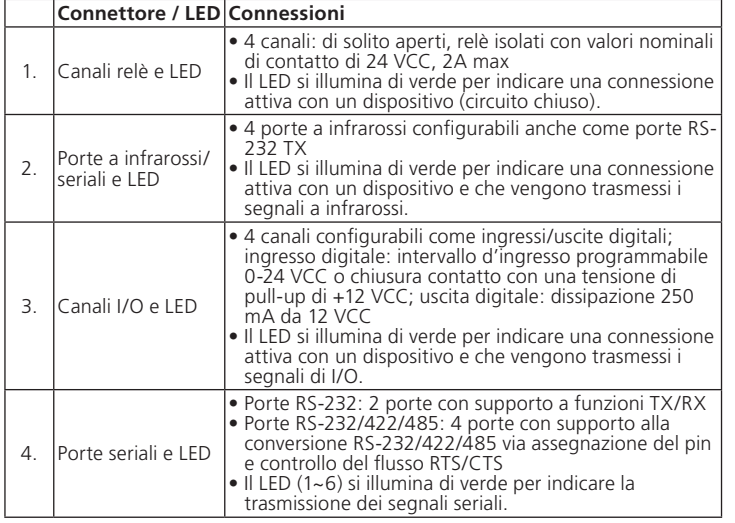

**Présentation du matériel et connexions**

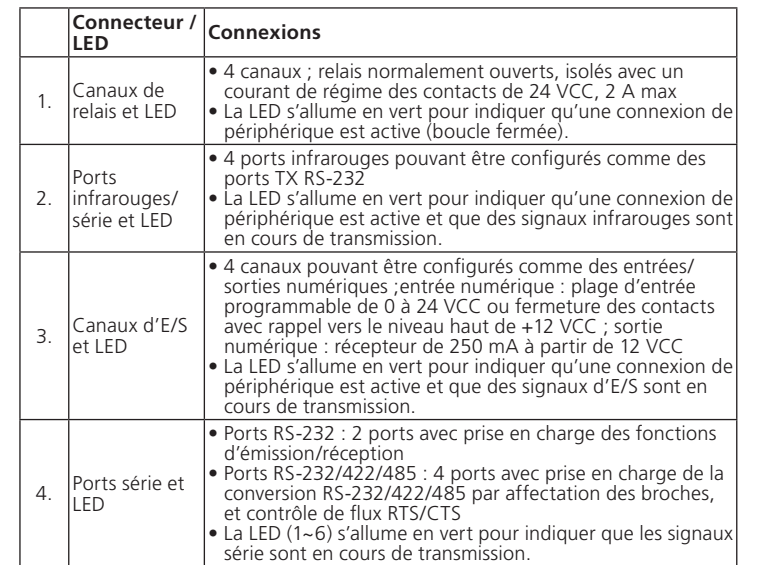

l'un des périphériques connectés pou maintenir la puissance de sortie totale à moins de 24 W.

12. Prise de terre Cette prise sert au raccordement du fil de terre.

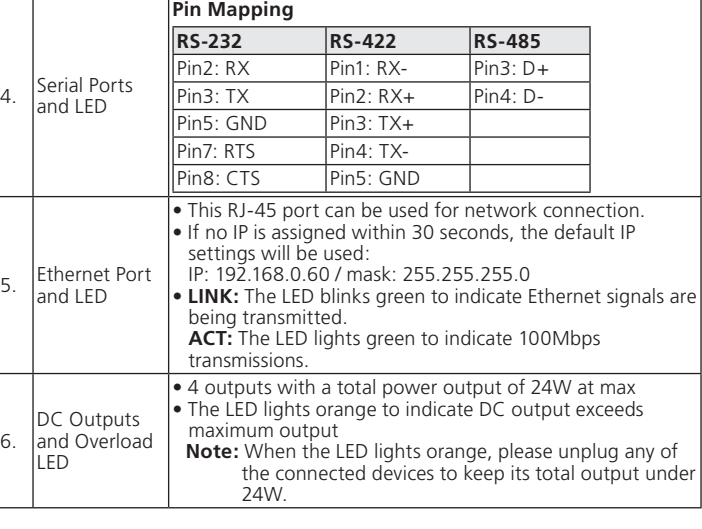

6.

LED

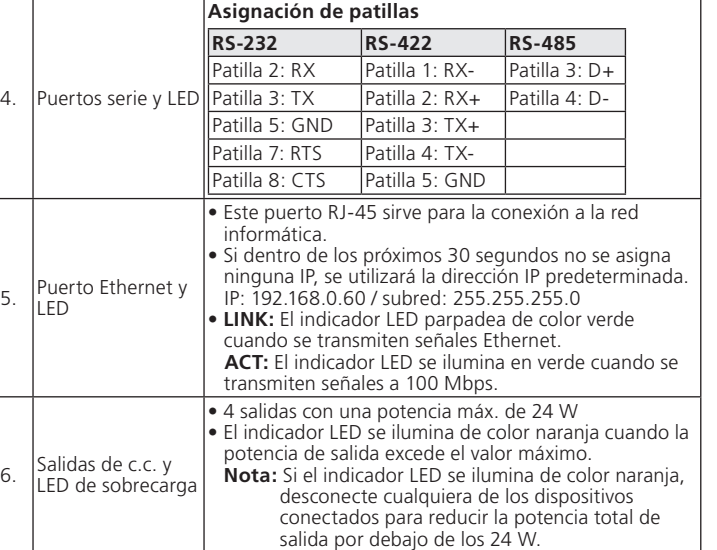

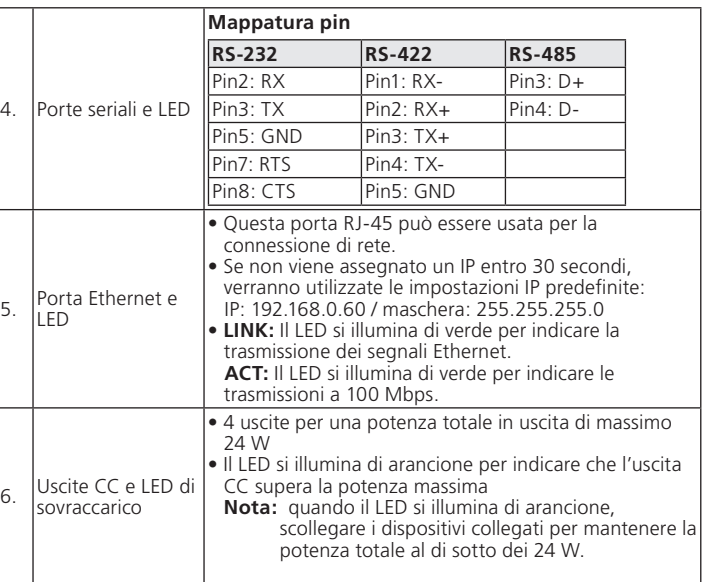

• From the VK6000, create and design your own project profile and control GUI based on the scale of your environment and hardware requirements.

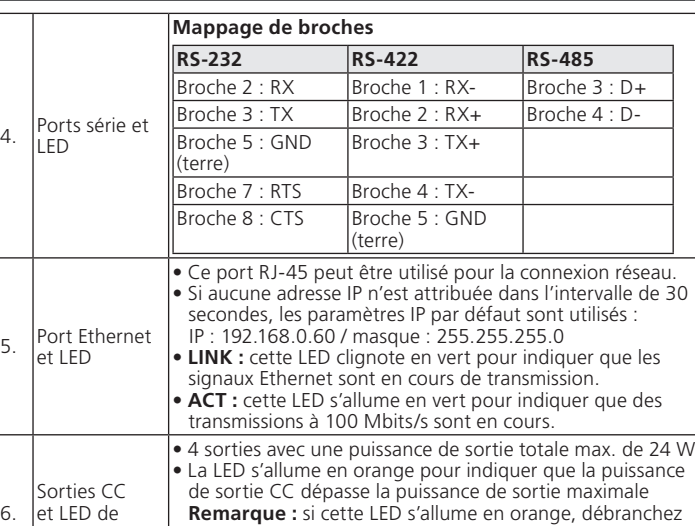

**Nota:** Consulte el manual del VK2100/VK6000 para obtener información más detallada sobre la configuración del software y hardware.

6.

 $4.$ 

 $CE^{\mathbb{X}}$ 

surcharge

• Con VK6000, creare e configurare il proprio profilo di progetto e interfaccia di controllo in base alle dimensioni dell'ambiente e ai requisiti hardware.

13. Commutateur ID du contrôleur Ce commutateur à 16 segments est utilisé pour la sélection de l'identifiant du contrôleur.

# **Configuration du système**

• Installez le logiciel VK6000 ainsi que le Database Generator (en option) à partir du CD logiciel fourni. • Depuis le VK6000, créez et configurez un profil de projet et une interface de

**Remarque :** Reportez-vous au manuel d'utilisation du VK2100/VK6000 pour en savoir plus sur la configuration logicielle et matérielle.

13. Controller-ID-Umschalter

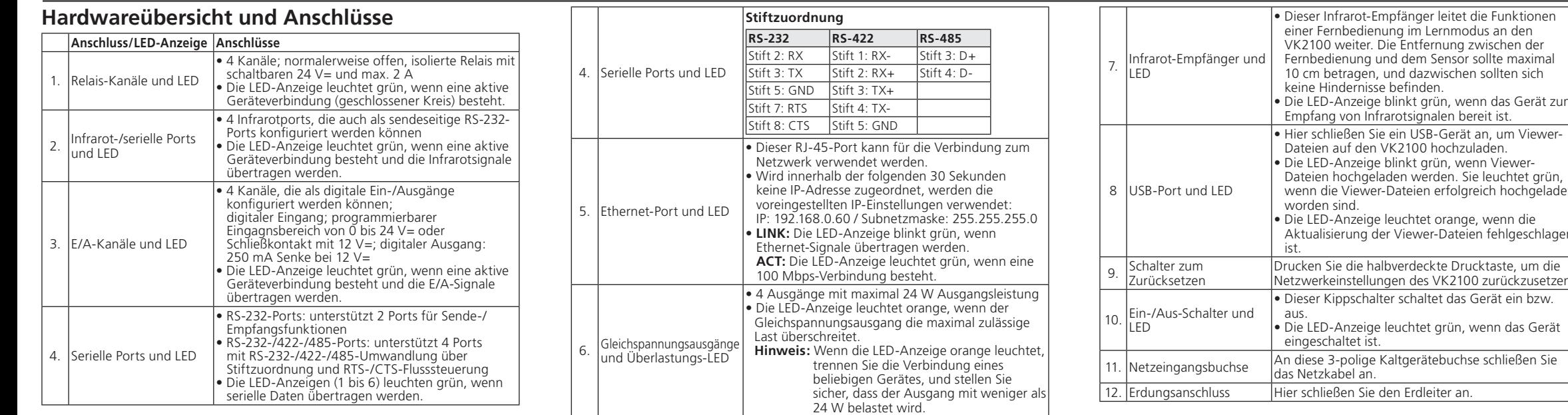

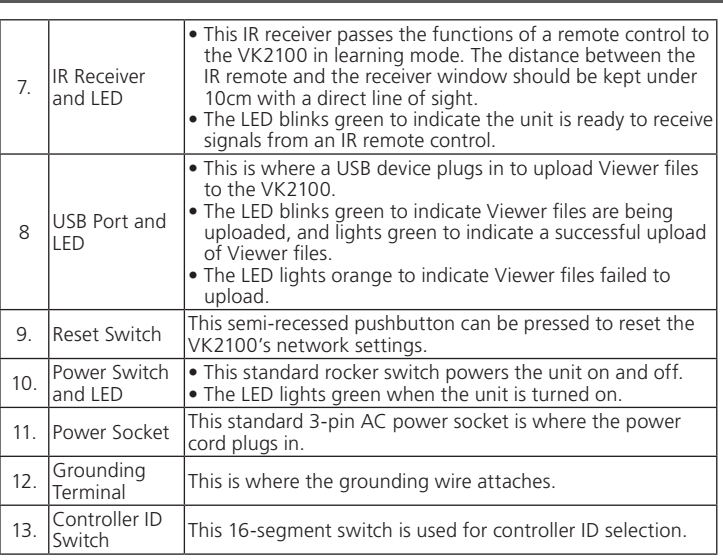

All information, documentation, firmware, software utilities, and specifications contained in this package are subject to change without prior notification by the manufacturer. To reduce the environmental impact of our products, ATEN documentation and software can be found online at **http://www.aten.com/download/**

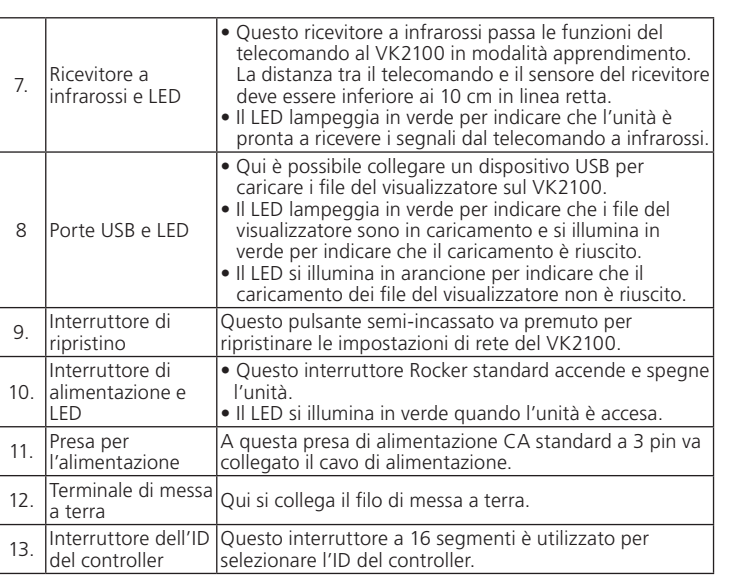

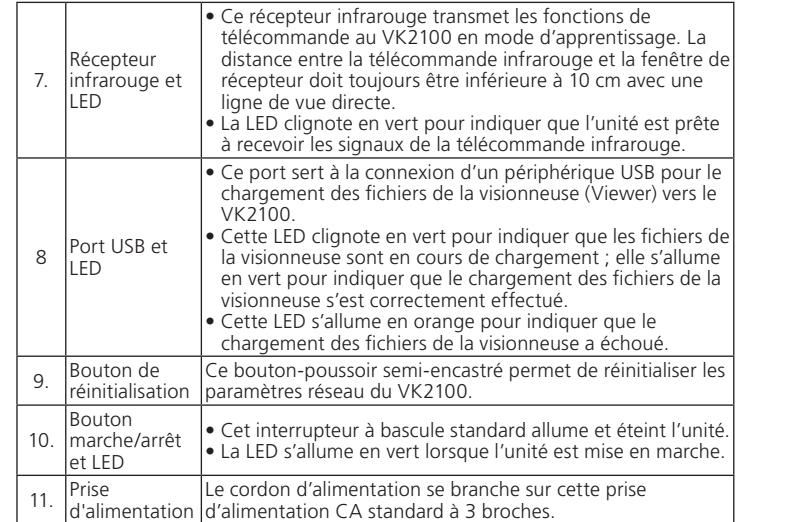

### **System Setup Step 1. Connect Hardware**

Please complete hardware connections as instructed in the table above.

### **Step 2. Install Software**

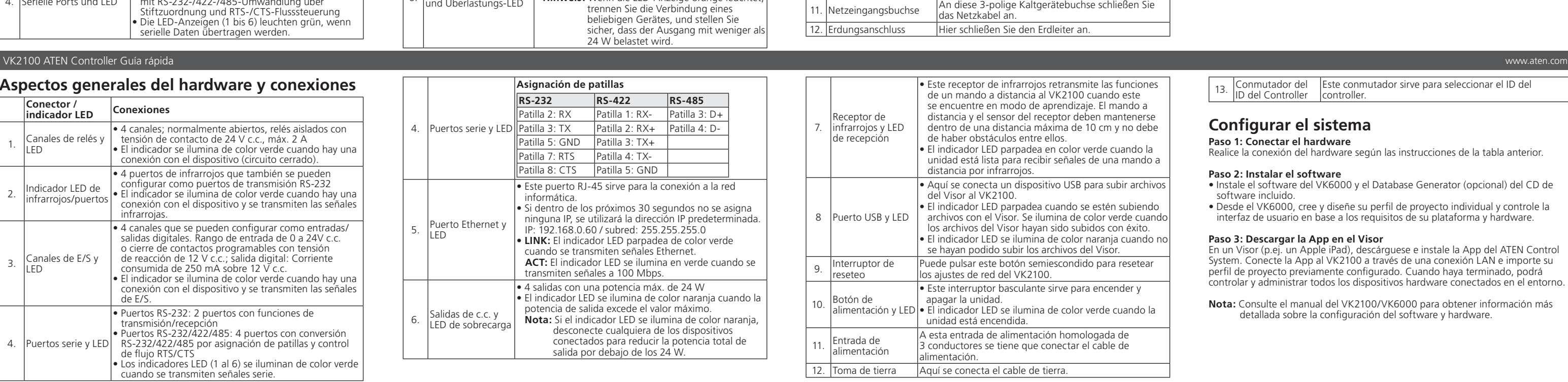

#### 13. Conmutador del ID del Controller Este conmutador sirve para seleccionar el ID del ontroller

• Please install VK6000 and Database Generator (optional) from the software CD that comes in the package.

### **Step 3. Download App on Viewer**

From a viewer (i.e. Apple iPad series), download and install the ATEN Control System App. Connect the APP to the VK2100 via LAN connection to import your pre-configured project profile. Once complete, you may start to control and manage all connected hardware devices in the room.

**Note:** Please refer to the VK2100/VK6000 user manual for more details about software and hardware setup.

# **Confi gurar el sistema**

**Paso 1: Conectar el hardware** Realice la conexión del hardware según las instrucciones de la tabla anterior.

#### **Paso 2: Instalar el software**

• Instale el software del VK6000 y el Database Generator (opcional) del CD de software incluido.

• Desde el VK6000, cree y diseñe su perfi l de proyecto individual y controle la interfaz de usuario en base a los requisitos de su plataforma y hardware.

#### **Paso 3: Descargar la App en el Visor**

En un Visor (p.ej. un Apple iPad), descárguese e instale la App del ATEN Control System. Conecte la App al VK2100 a través de una conexión LAN e importe su perfil de proyecto previamente configurado. Cuando haya terminado, podrá controlar y administrar todos los dispositivos hardware conectados en el entorno.

### **Impostazione del sistema**

**Punto 1. Collegare l'hardware** Completare i collegamenti hardware come da istruzioni nella tabella precedente.

**Punto 2. Installare il software**

• Installare il software VK6000 e Database Generator (opzionale) dal CD software incluso nella confezione.

#### **Punto 3. Scaricare l'app sul visualizzatore**

Da un visualizzatore (per esempio un Apple iPad), scaricare e installare l'app ATEN Control System. Collegare l'app al VK2100 via LAN per importare il profilo progetto preconfigurato. Una volta completato, è possibile iniziare a controllare e gestire tutti i dispositivi hardware connessi nella stanza.

**Nota:** consultare il manuale dell'utente del VK2100/VK6000 per ulteriori dettagli sull'impostazione hardware e software.

**Etape 1. Connexion du matériel** Réalisez les branchements de matériel conformément aux indications du tableau ci-dessus.

## **Etape 2. Installation du logiciel**

commande personnalisés en fonction des exigences de votre environnement et de votre matériel.

### **Etape 3. Téléchargement de l'application sur la visionneuse**

Utilisez une visionneuse (un modèle de la gamme Apple iPad) pour télécharger et installer l'application ATEN Control System. Connectez l'application au VK2100 via une connexion réseau pour importer votre profil de projet préconfiguré. Une fois l'importation terminée, vous pouvez commencer à commander et à gérer tous les dispositifs matériels connectés dans la pièce.

Dieser Umschalter mit 16 Segmenten dient zur

Auswahl der Controller-ID.

Sie die Hardware anhand der Anweisungen der folgenden Tabelle an.

**System einrichten Schritt 1: Hardware anschließen**

**Schritt 2: Software installieren**

• In stallieren Sie die VK6000-Software und den Database Generator (optional) von

Benutzeroberfläche für Ihre eigene Umgebungs- und Hardwareanforderungen.

der mitgelieferten Software-CD.

**Schritt 3: App auf den Viewer herunterladen**

zur Hard- und Softwarekonfiguration.

Downlo aden und installieren Sie die ATEN Control System App auf einem Viewer (z.B. auf einem Apple iPad). Verbinden Sie die App über Ihr LAN mit dem VK2100, und importieren Sie Ihr vorkonfiguriertes Projektprofil. Wenn Sie fertig sind, können Sie alle in dieser Umgebung angemeldeten verbundenen Hardwaregeräte

Hinweis: Im Benutzerhandbuch zum VK2100/VK6000 finden Sie weitere Details

• Erstellen Sie über den VK6000 Ihr persönliches Projektprofil und die

steuern und verwalten.

# **Package Contents** 1 VK2100 ATEN Controller

1 Mounting Kit 1 Power Cord 9 Terminal Blocks 1 User Instructions

© Copyright 2016 ATEN® International Co., Ltd. ATEN and the ATEN logo are trademarks of ATEN International Co., Ltd. All rights reserved. All other trademarks are the property of their respective owners.

This product is RoHS compliant.

Part No. PAPE-1223-D01G Printing Date: 06/2016

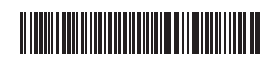

# VK2100 ATEN Controller - Guide de démarrage rapide www.aten.com

# ETEN

**ATEN Controller Quick Start Guide VK2100**  ATEN VanCryst™

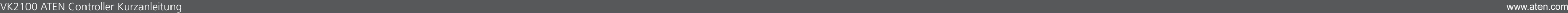

VK2100 ATEN Controller - Guida rapida www.aten.com

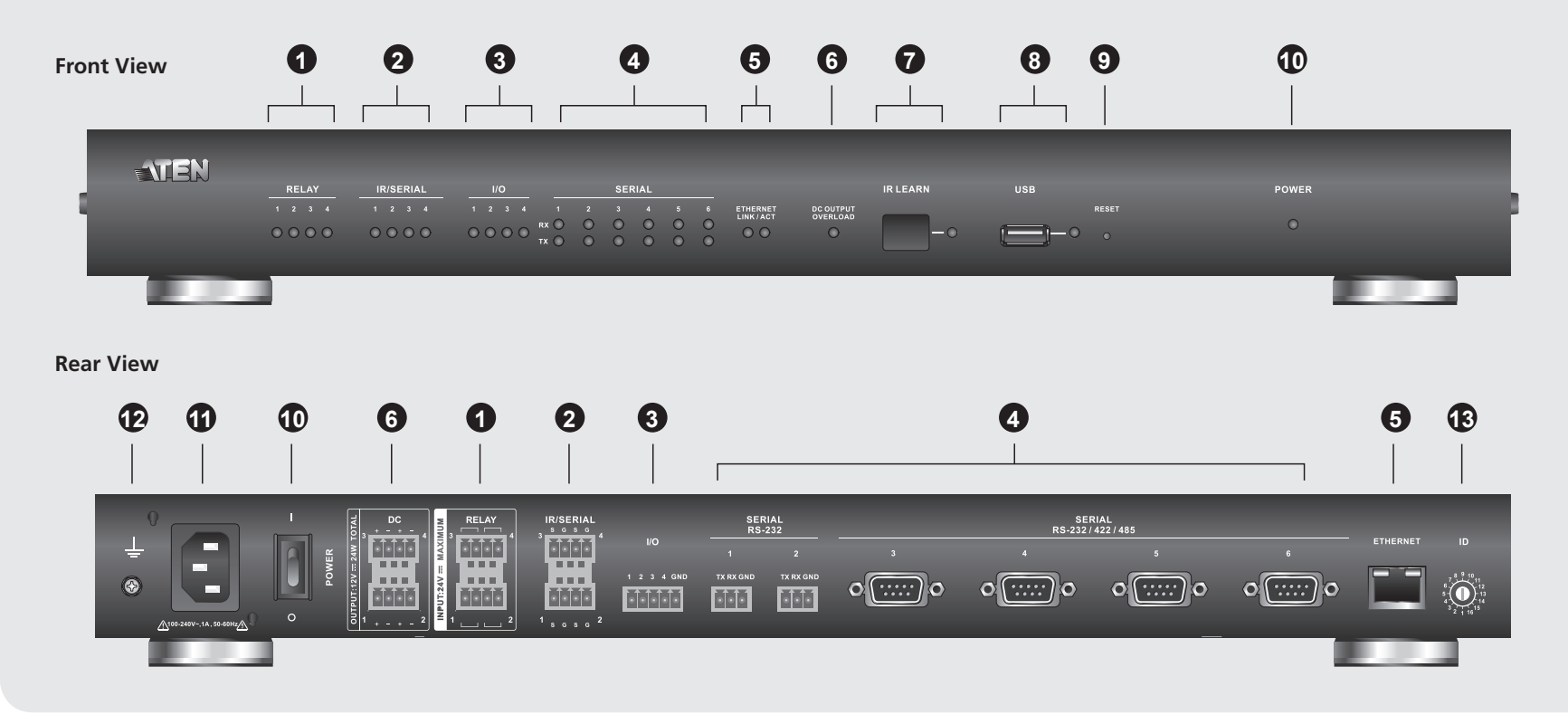

# **Support and Documentation Notice**

# **Technical Support**

www.aten.com/support

이 기기는 업무용(A급) 전자파적합기기로서 판매자 또는 사용자는 이 점을 주의하시기 바라며, 가정외의 지역에 서 사용하는 것을 목적으로 합니다.

VK2100 ATEN Controller Quick Start Guide

**Warning:** This equipment is compliant with Class A of CISPR 32. In a

residential environment this equipment may cause radio interference. **Suggestion:** Shielded twisted pair (STP) cables must be used with the unit to ensure compliance with FCC & CE standards.

This device complies with Part 15 of the FCC Rules. Operation is subject<br>to the following two conditions:(1) this device mat not cause harmful<br>interference, and(2) this device must accept any interference received,<br>includi

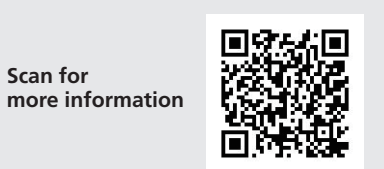

**EMC Information**<br>FEDERAL COMMUNICATIONS COMMISSION INTERFERENCE STATEMENT<br>This equipment has been tested and found to comply with the limits<br>for a Class A digital device, pursuant to Part 15 of the FCC Rules.<br>These limits

# **Hardware Overview**

# VK2100 ATEN Controller 快速安裝卡 www.aten.com 技術服務專線:02-8692-6959

# VK2100 ATEN Controller 빠른 시작 가이드 www.aten.com Phone: 02-467-6789

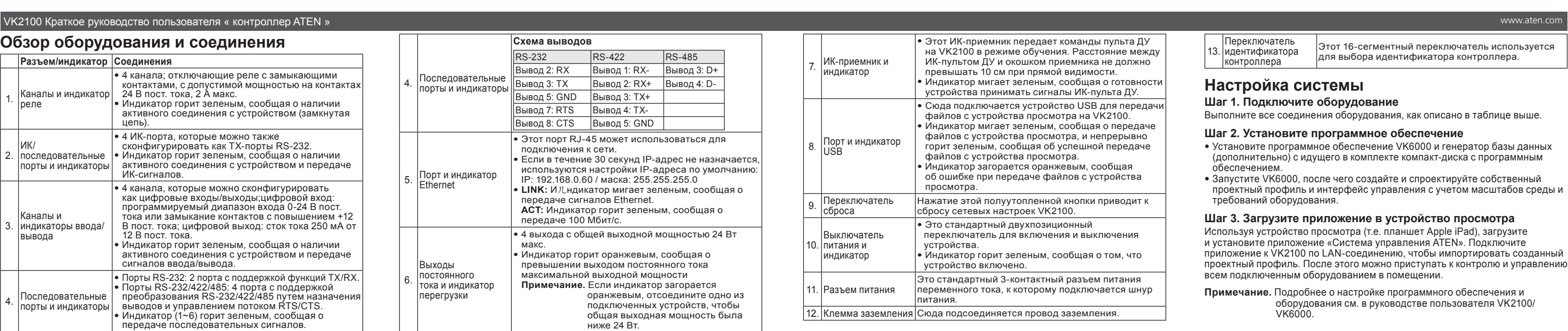

# VK2100 Короткий посібник користувача «контролер ATEN» www.aten.com/ www.aten.com/ www.aten.com/ www.aten.com/ www.aten.com/ www.aten.com/ www.aten.com/ www.aten.com/ www.aten.com/ www.aten.com/ www.aten.com/ www.aten.com/

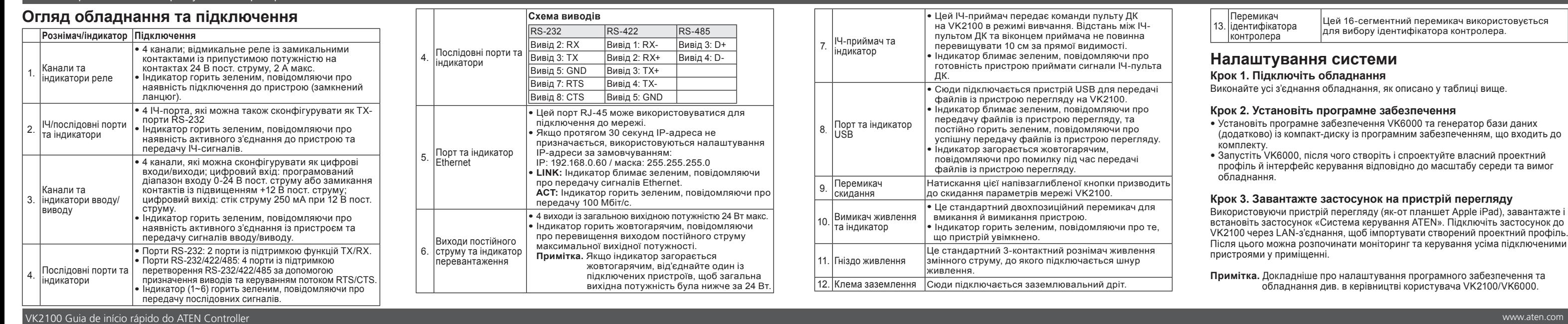

# **Resumo de hardware e conexões**

11. Tomada de energia

12. Terminal de

13. Botão de ID do controlador

ビューア (例: Apple iPadシリーズ) からATEN Control Systemアプリをダ ウンロードし、インストールしてください。LAN接続を通じてこのアプリを VK2100に接続して、設定前のプロジェクトプロファイルにインポートしてくだ さい。完了したら、部屋にある接続ハードウェア全てを操作し、管理することが できます。

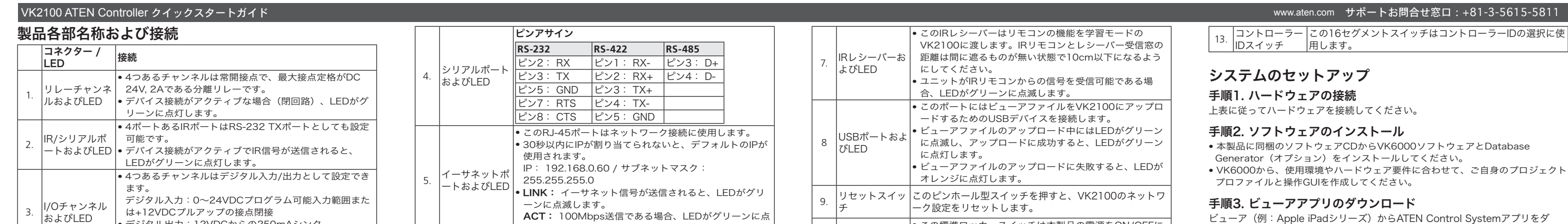

從一 Apple iPad 系列裝置上,下載並安裝 ATEN Control System App。從 App 上 透過網路連線至 VK2100,然後匯入預先設定好的專案檔。完成後,您便可以開始 控制與管理所有房間內已連接好的硬體裝置。

• 在 VK6000 上, 新增并设计符合您环境规模与硬件需求的项目文件与控制接 口。

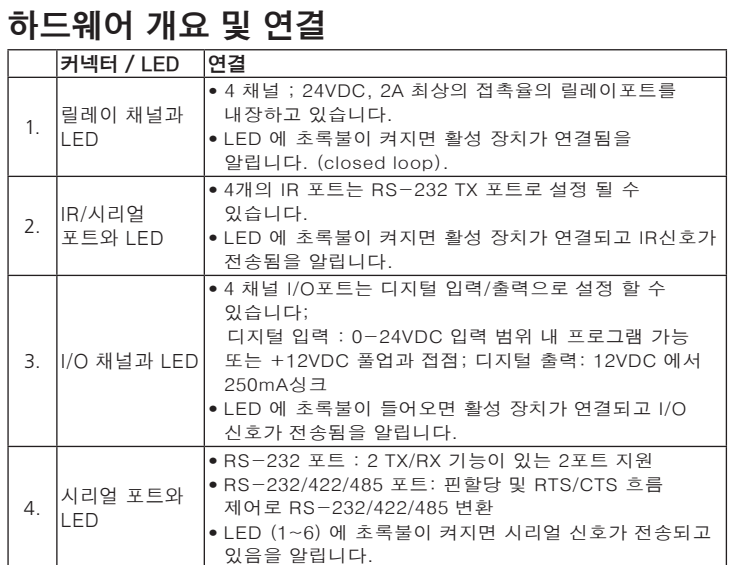

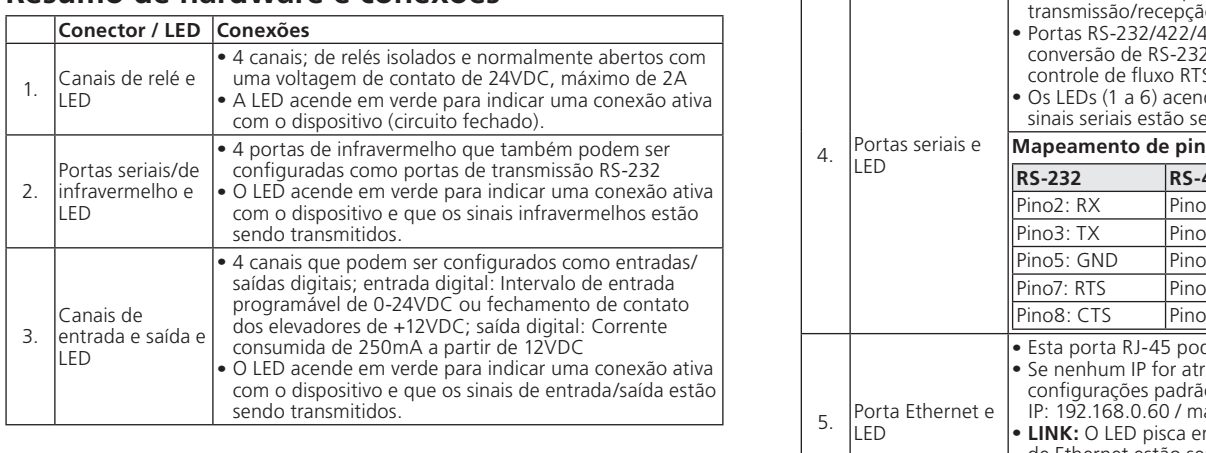

# 硬體檢視與連線設置

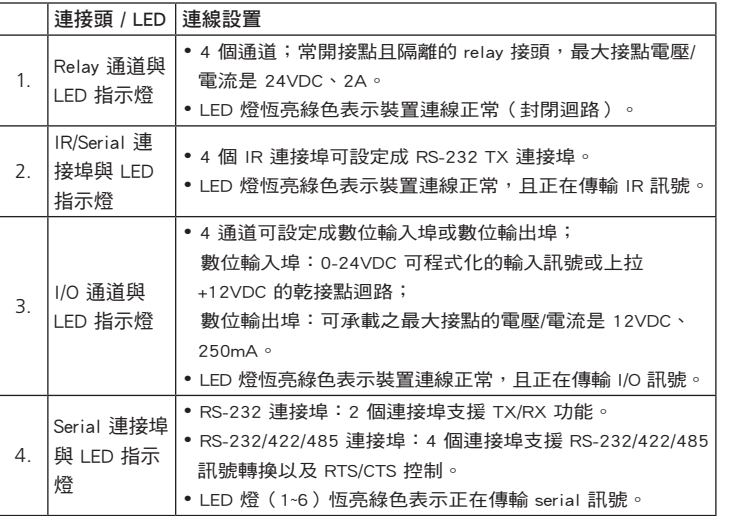

# 硬件检视与联机设置

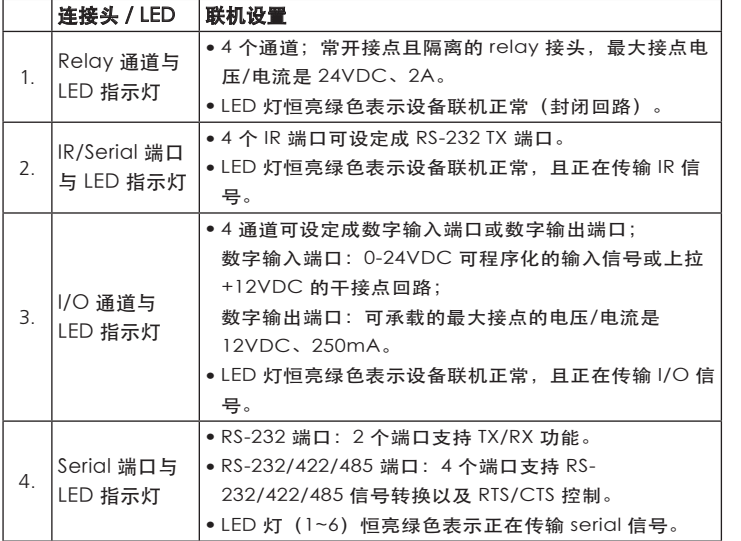

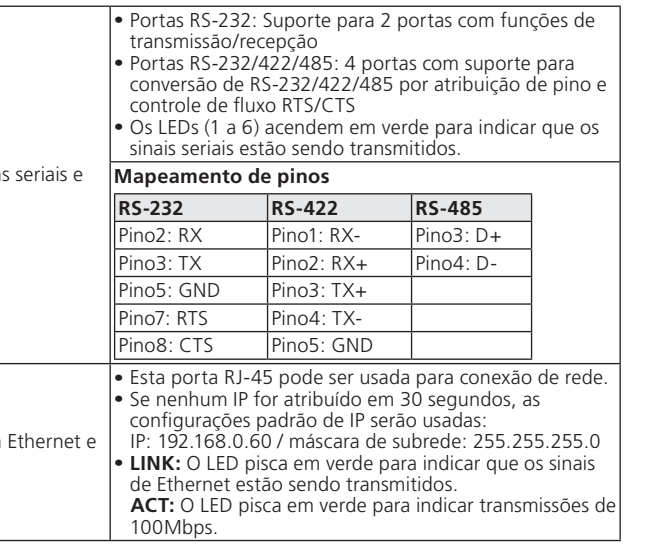

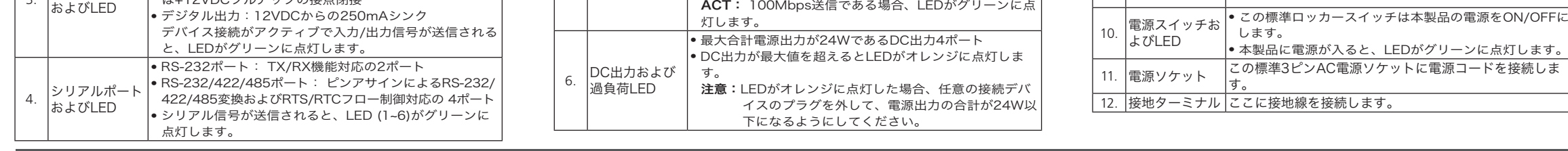

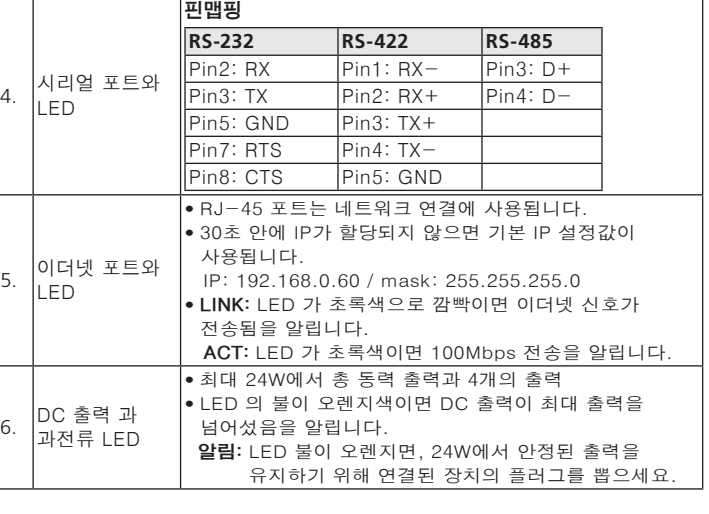

4.

5.

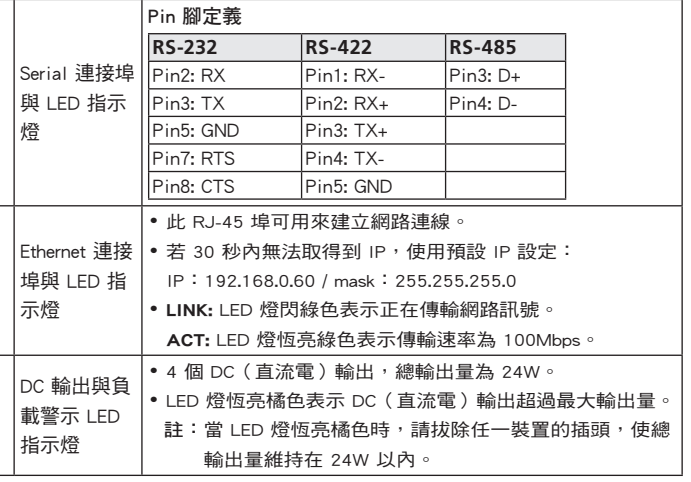

6.

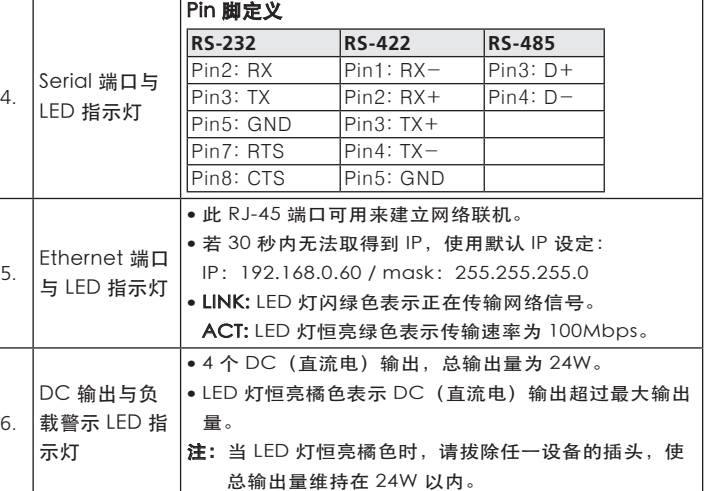

6.

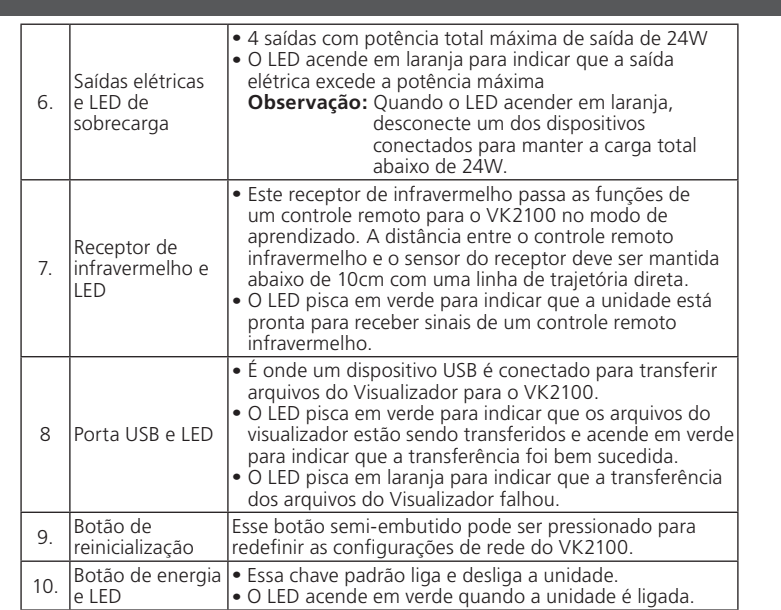

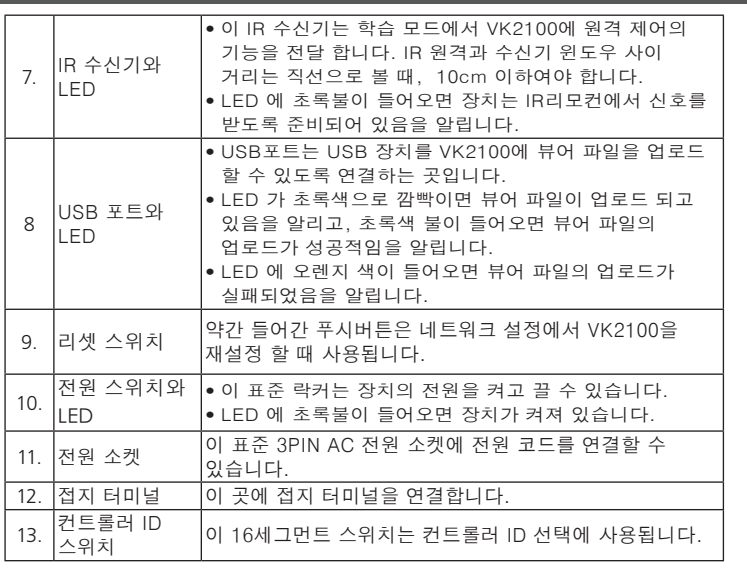

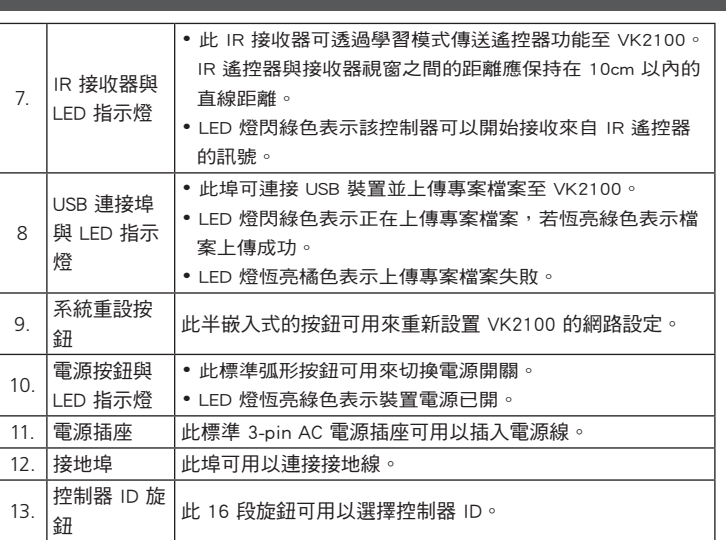

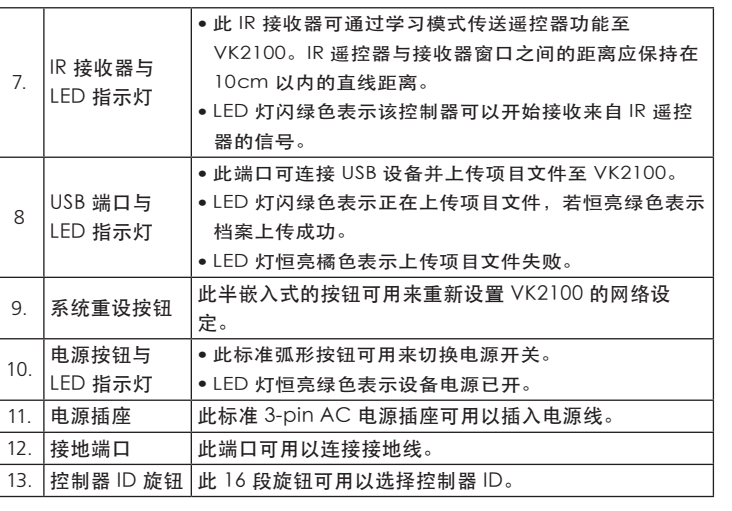

# VK2100 ATEN Controller 快速安装卡 www.aten.com 电话支持:010-5255-0110

Esse conector de energia de 3 pinos é onde o cabo de

Esse botão de 16 segmentos é usado para a seleção de ID

 $E$  onde se conecta o fio de aterramento.

nergia é conectado.

**Configuração do sistema**

**1ª etapa Conecte o hardware**

Conclua as conexões de hardware conforme as instruções da tabela acima.

**2ª etapa Instale o software**

• Instale o software VK6000 e o Database Generator (opcional) pelo CD de

software incluso na embalagem.

• Pelo VK6000, crie e desenvolva seu próprio perfil de projeto e interface gráfica de controle com base na dimensão do seu ambiente e suas necessidades de

hardware.

**3ª etapa Baixe o aplicativo no Visualizador**

A partir de um visualizador (por exemplo, um Apple iPad), baixe e instale o aplicativo ATEN Control System. Conecte o aplicativo ao VK2100 pela conexão de rede local para importar seu perfil de projeto pré-configurado. Assim que concluído, você poderá começar a controlar e gerenciar todos os dispositivos

conectados na sala.

**Observação:** Consulte o manual do usuário do VK2100/VK6000 para saber mais sobre a configuração de software e hardware.

do controlador

注意:ハードウェアのセットアップおよびソフトウェアのインストールに関する 詳細は、VK2100/VK6000のユーザーマニュアルを参照してください。

# 시스템 설정 1단계. 하드웨어 연결

위의 테이블 대로 하드웨어 연결을 완성하세요.

# 2단계. 소프트웨어 설치

• 패키지에 포함되어 있는 CD에서 VK6000 소프트웨어와 데이터베이스 제너레이터(선택사항)을 설치 합니다.

• VK6000에서, 자기만의 프로젝트 프로파일을 생성 및 디자인하고 환경과 하드웨어 요구사항의 요구사항에 기초 하여 GUI제어를 합니다.

## 3단계. 뷰어 앱 다운로드 하기

뷰어에서 (i.e. Apple iPad 시리즈), ATEN 컨트롤 시스템 앱을 다운받아 설치 합니다. LAN연결을 통해 VK2100에 앱을 연결하여 기존에 구성해 놓은 프로젝트 프로파일을 가져옵니다. 성공하면, 장치에 연결된 하드웨어 장비의 제어 및 관리를 시작할 수 있습니다.

알림: 소프트웨어 및 하드웨어 설치에 관한 더 많은 정보는 VK2100/VK6000 사용자 매뉴얼을 참고하세요.

# 系統設定

步驟一:連接硬體 請依照上述表格中所述完成硬體的連接。

### 步驟二:安裝軟體

• 請使用包裝所附之軟體光碟,安裝 VK6000 以及Database Generator(選擇性安 裝)。

• 在 VK6000 上,新增並設計符合您環境規模與硬體需求的專案檔與控制介面。

# 步驟三:於平板裝置上下載App

註:相關軟體與硬體設定,請參考VK2100/VK6000 使用手冊中的詳細說明。

# 系统设定

步骤一:连接硬件

请依照上述表格中所述完成硬件的连接。

### 步骤二:安装软件

• 请使用包装所附的软件光盘,安装 VK6000 以及Database Generator(选 择性安装)。

### 步骤三:在平板设备上下载App

从一台Apple iPad 系列设备上,下载并安装 ATEN Control System App。从 App 上通过网络联机至 VK2100, 然后导入预先设定好的项目档。完成后, 您 便可以开始控制与管理所有房间内已连接好的硬件设备。

注: 相关软件与硬件配置, 请参考VK2100/VK6000 使用手册中的详细说明。